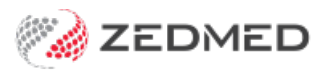

## Suppressed invoices (for claims)

Last Modified on 11/10/2024 10:57 am AEDT

Zedmed has a Claim Suppression setting to help practices that suppress invoices with claims.**Requires Zedmed v37 or later.**

The Claim Suppression workflow allows the invoices to be reviewed in the Claims tab before they are transmitted and prevents the transmission of claims for invoices that should be voided.

## **Enable Claim Suppression**

Disable the ability to submit a DVA or Bulk Bill claim directly from the **New Invoice** screen and leave **Suppress** as the only option.

To enable Claim Suppression:

- 1. Open **Practice Details**.
- 2. Tick **Force Claim Suppression.**

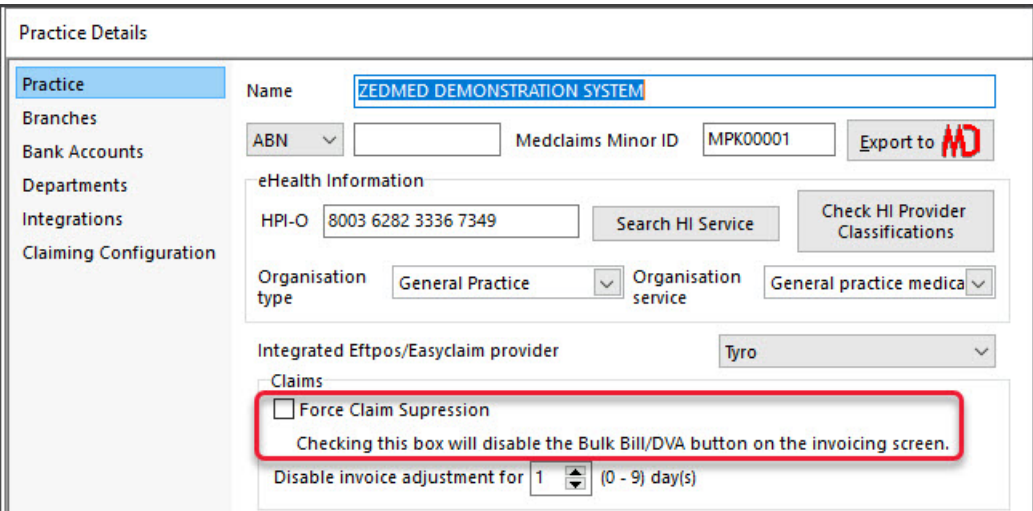

## **Workflow step 1 - Create a suppressed invoice**

Save an invoice but do not submit any claim.

- 1. Create the invoice.
- 2. Check **Medicare** or **DVA** is the payer.
- 3. Select **Suppress**.

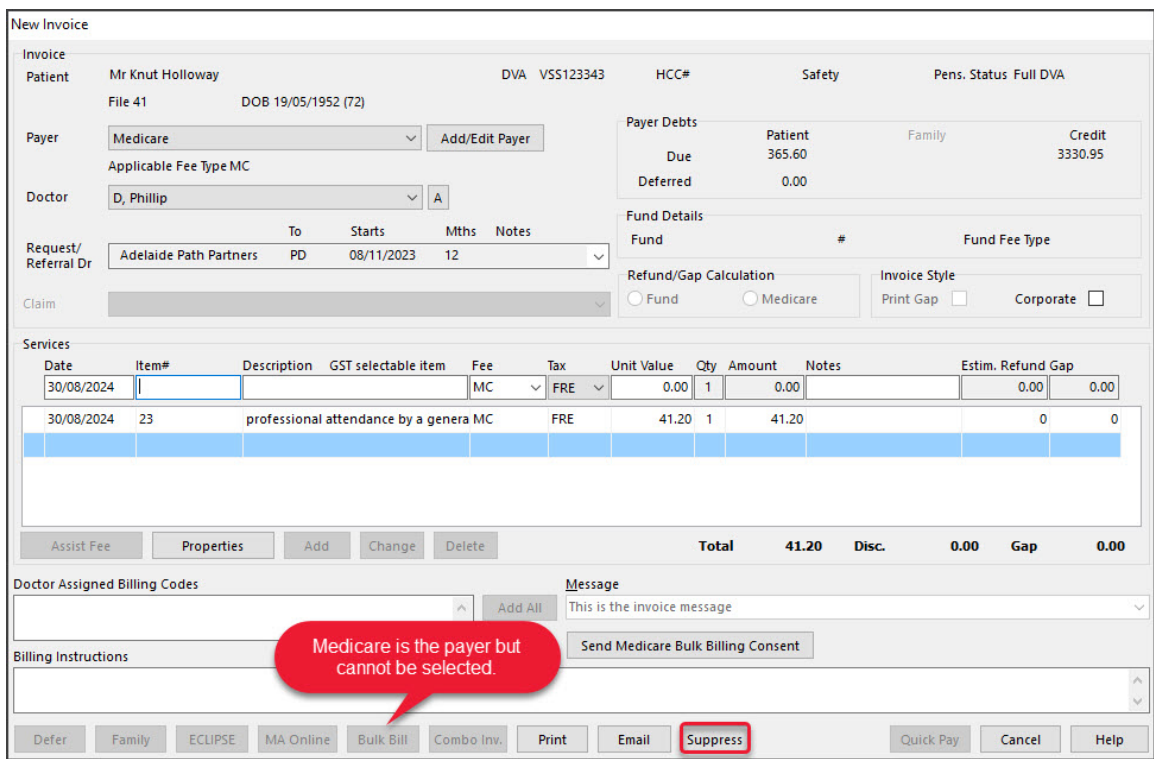

## **Workflow step 2 - Review and transmit claims for the suppressed invoices**

All suppressed invoices with**Medicare** or **DVA** as the payer will queue in the**Claims** Tab, where they can be reviewed.

To transmit claims for suppressed invoices:

- 1. Open the **Claims** tab.
- 2. Select **Not Submitted/Suppressed**.
- 3. Review the invoices.
- 4. Tick the box next to the invoice/s you want to transmit.
- 5. Select **Transmit Claim**.

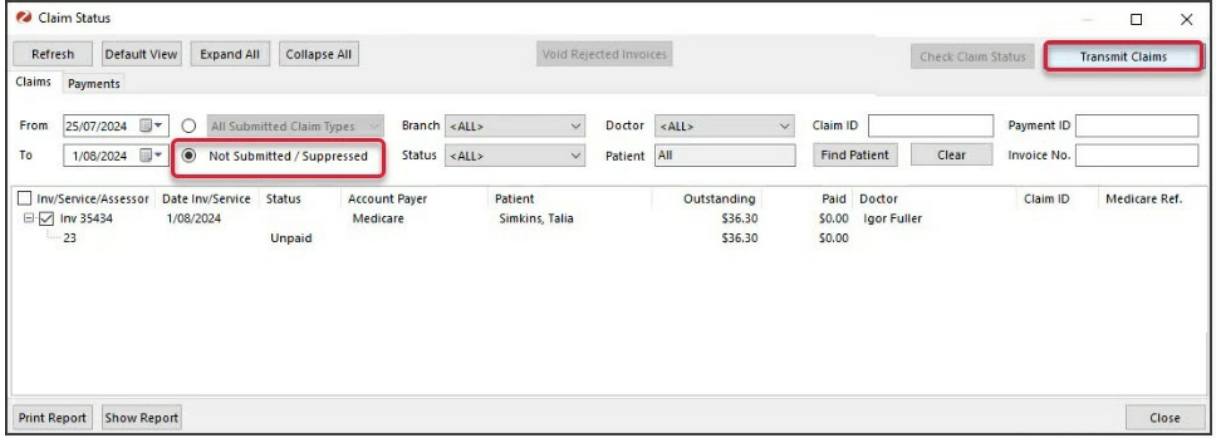